# USER **GUIDE**

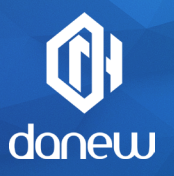

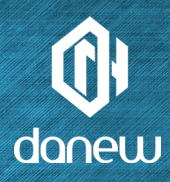

Thank you for purchasing a Danew product. Your DSlide Has been designed to offer you a unique game experience on a touch tablet.

Before using your device, read carefully the use instructions exposed throughout this manual. It aims at familiarizing you with the technical features of your DSlide in order to make its use easier.

NOTE : All information presented in this manual and on the box were current at the time of printing. However, as we are permanently enhancing our products through software updates, this manual and the box might not present all the functions of your actual product.

Pictures are for illustration purpose only and are not contract-binding.

Google, Android<sup>™</sup> and other marks are trademarks of Google LLC The Android robot is reproduced or modified from work created and shared by Google and used according to terms described in the Creative Commons 3.0 Attribution License.

2

# DSLIDE 716

### **CONTENTS**

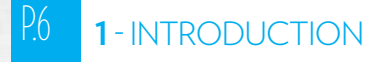

- **Features**  $p_{6}$
- Buttons and device parts P<sub>7</sub>

#### **2** - GETTING STARTED P.8

- $P_{\mathcal{R}}$ Switch-on / Switch-off
- P<sub>9</sub> Lock screen and power saving mode
- $P_{11}$ Home screen and settings
- P<sub>13</sub> Using the home screen
- P<sub>15</sub> Sections and shortcuts on the home screen
- P<sub>16</sub> USB connection

Reset

Using the touch screen

### **3 -** INTERNET P.18

- $P18$ Network Connections
- P.19 **W**i-Fi Configuration
- P.19 **E**thernet connection Internet research
- P.20 Internet navigation

**4** - TROUBLESHOOTING P.21

**5** - SUPPORT & WARRANTY P.23

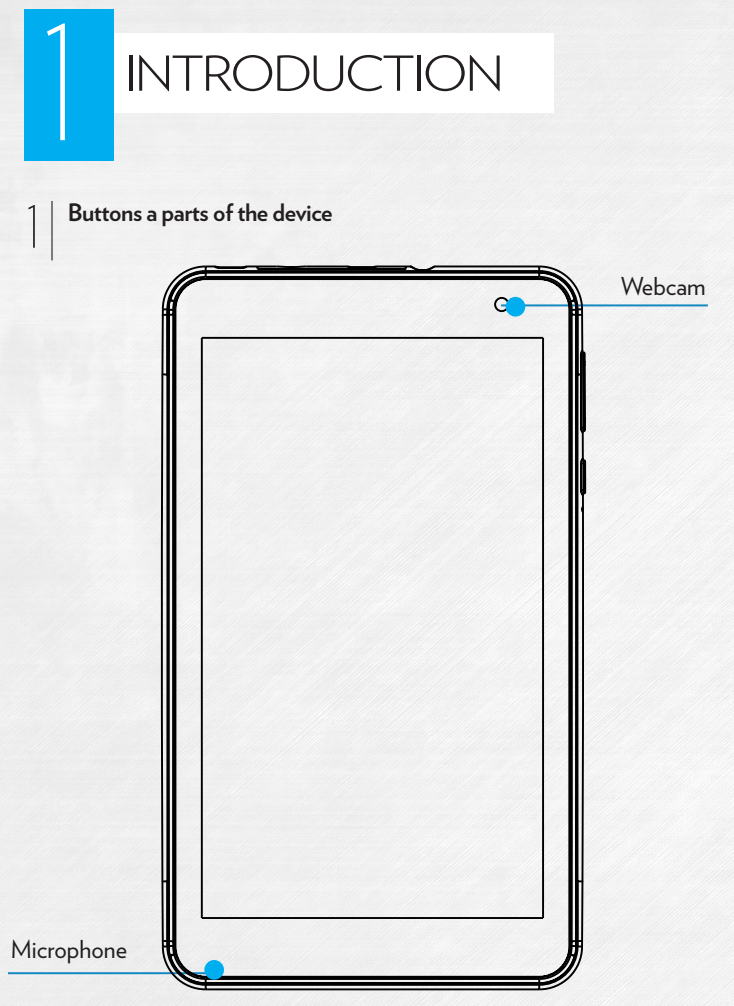

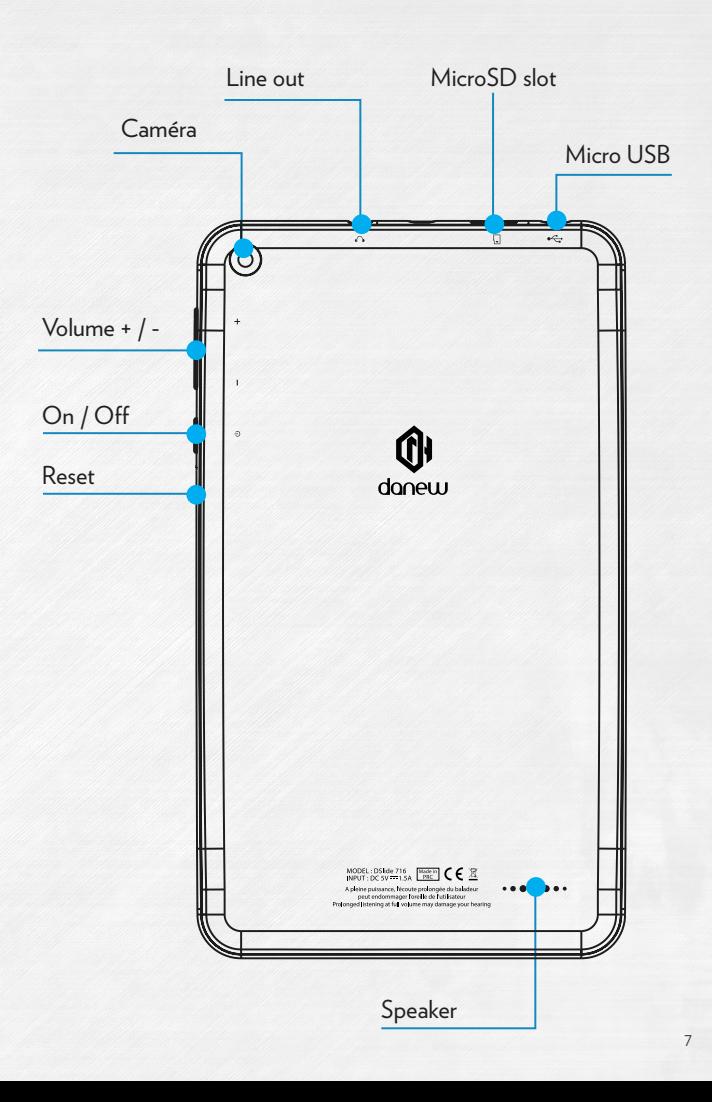

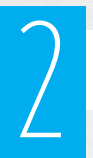

## GETTING STARTED

#### **Switch-on**

Long pressing the ON/OFF button (3 seconds) will start your DSlide. The screen plays an animation of Danew's logo before loading the Android interface.

### 2

1

#### **Switch-off**

To switch off your DSlide, press the ON/OFF button (for approximately 3 seconds), screen switched on, the following screen (Fig 1) will appear :

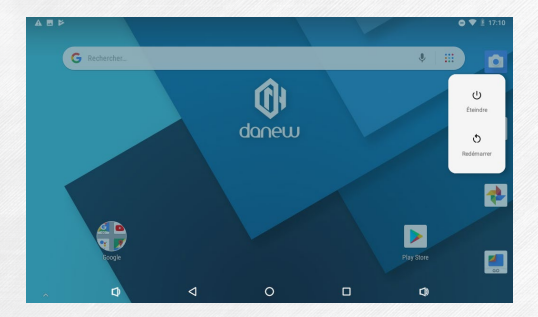

When the battery is low, the device will automatically shutdown to save power.

#### **Lock screen & power saving mode**

#### A) Lock screen

3

When the device is on, short pressing the ON/OFF button will switch-off the screen and enable the power saving mode or lock (after a period of inactivity, the screen will automatically shutdown).

When this mode is enabled, the applications in use will not be closed.

The Wifi connection is automatically stopped in standby mode. It will automatically be restored when you leave the screen saver.

Pressing again the ON/OFF button will display the lock screen. To unlock the DSlide, slide your finger upwards.

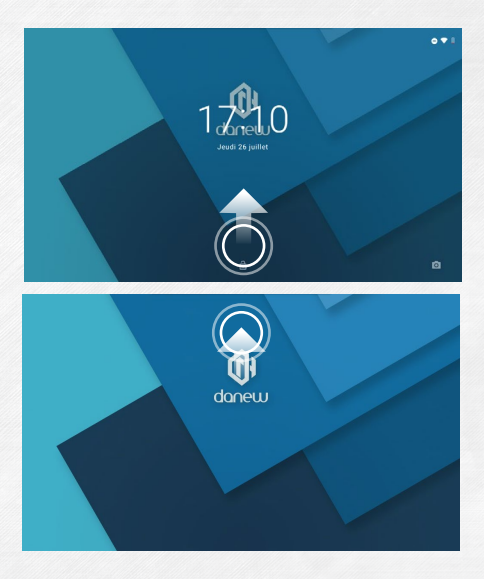

#### B) Power saving

To optimize your tablet's battery life, we recommend to follow the following tips :

#### •Screen

Do not use a 100% luminosity. The screen of your tablet is an energy consuming part (when it is switched on).

In most cases, a 50% luminosity allows a sufficiently comfortable operation. To change the luminosity, go to the point 6 of this manual.

To optimize the battery, it is also recommended to set the automatic standby mode (in the case of inactivity). The shorter this period is, the better your battery life. To set the standby period, go to the « Settings/Display/Sleep » menu.

#### •WiFi

The wifi connection is also an energy consuming part of your device. To optimize your battery life, it is recommended to disable the Wifi connection when it is not being used. For example, when your are watching a video of playing sound on your tablet, you should disable the Wifi connection, you will then save up to 30% of your battery life.

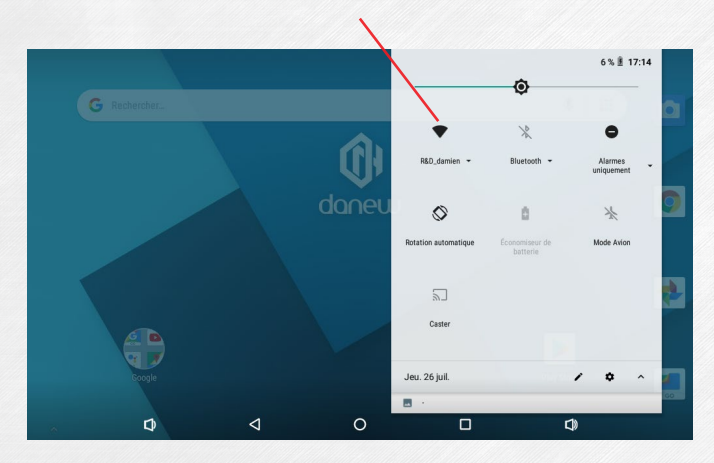

Click here to enable/disable the Wifi connection

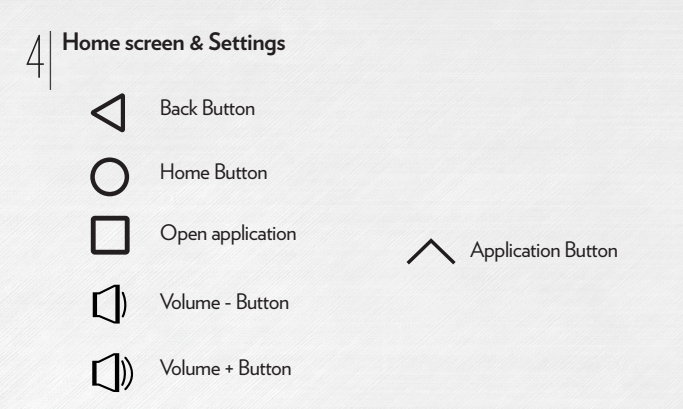

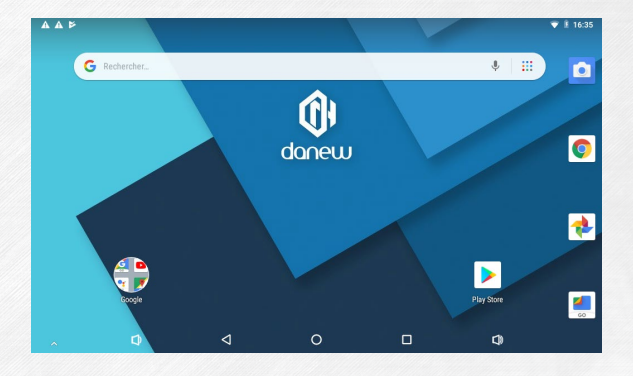

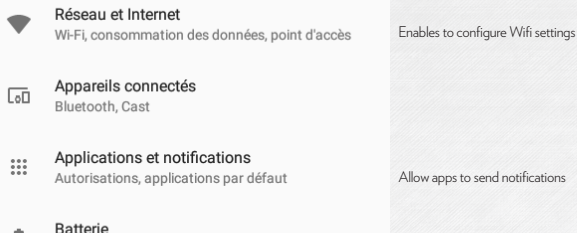

92 % - chargement...

Affichage Fond d'écran, mise en veille, taille de police

Son  $\Rightarrow$ Volume, vibreur, Ne pas déranger

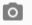

n

Ð

Screenshot

Stockage 43 % utilisés - 4,53 Go disponibles

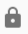

 $\equiv$ 

Sécurité et localisation Verrouillage de l'écran

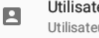

Utilisateurs et comptes Utilisateur actuel: Danew

Ť

Accessibilité Lecteurs d'écran, affichage, contrôles par interaction

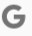

⋒

Google Services et préférences

Système Langues, date et heure, sauvegarde, mises à jour

View the battery power

Brightness/Sleep/Wallpaper

Volume & sound environment settings

Storage devices management

Configure security settings of your tablet

Accounts management (Gmail, Facebook ...)

Google account setting

Information on the firmware version / Configure Language/Keyboards/Voice research / Date / Time / Timezone settings

#### Using the home screen

a) When you are in the home screen, you can rotate your DSlide 90°. The display will automatically adjust by switching from Landscape to Portrait and vice-versa. You can display applications (shortcuts, Widgets…) on the home

screen.

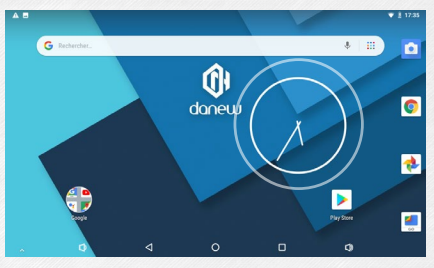

b) Slide your finger up on the touch screen, the list of applications installed on the tablet will display.

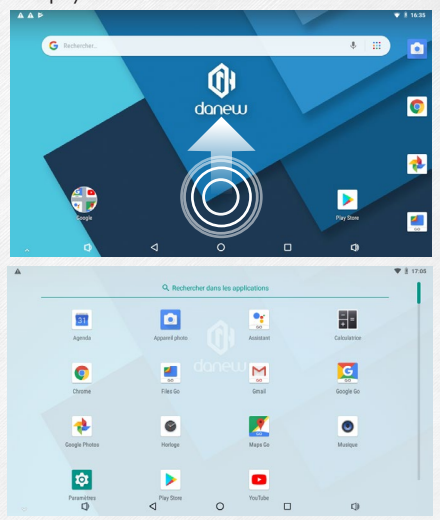

c) Install shortcuts / Widgets on the main interface screens.

A. To install shortcuts :

Drag & drop icons from the « applications » section to the main interface screen. To do so, open the applications menu, then click and hold the icon pressed with your finger.

B. To install Widgets :

Drag & drop icons from the « Widgets » section to the main interface screen. To do so, on the main screen, click and hold your fingertip until the Widget menu (see below) appears, then select the Widget with your fingertip holding down.

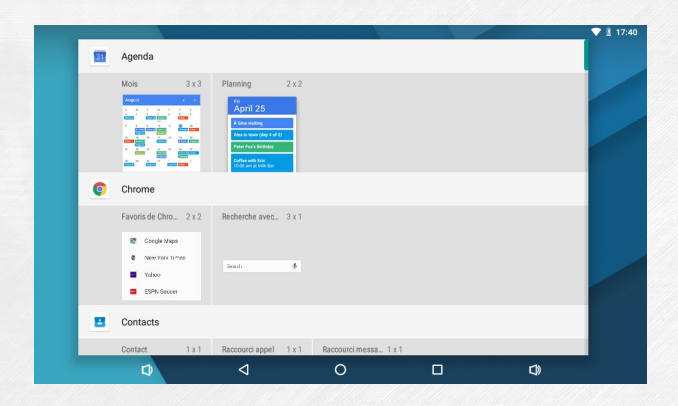

To delete an item from the desktop, click on the icon (or Widget) to select then move the icon to the icon of the «Cross» format as shown below.

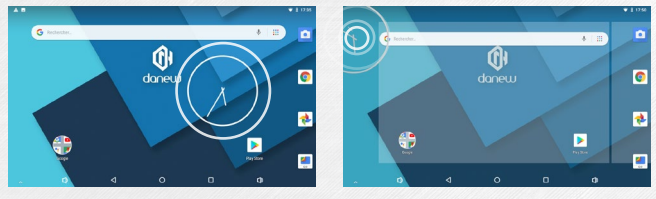

#### d) To close running applications

Click on the  $\Box$  "Open application(s)" to view the list of running applications. To close the application(s), hold your fingertip and slide the small application window (to the right or the left), or press « Clear all».

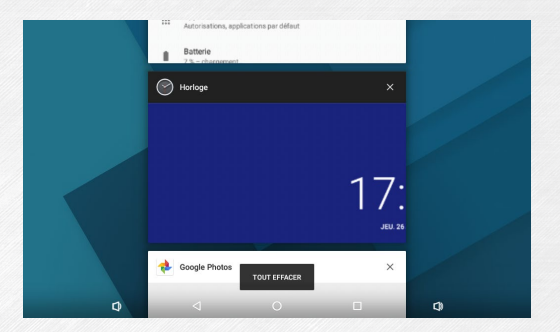

#### 6 **Sections & shortcuts on the home screen**

The home screen « Home » allows you to operate your tablet in different ways.

1) Note at the bottom of the screen an area with virtual shortcuts (Volume -/+ ; Open application(s) ; Home ; Back)

2) A fixed dock where you can place your favorite applications for quick access.

3) The clock on the upper right corner of the screen. Press and hold the clock, and slide downwards to view 2 sections.

Sliding downwards for the first time will display the notifications section. Slide downwards again to view the quick settings section (Wifi ; Brightness ; Rotation ; Settings ; Battery level ; Airplane mode...).

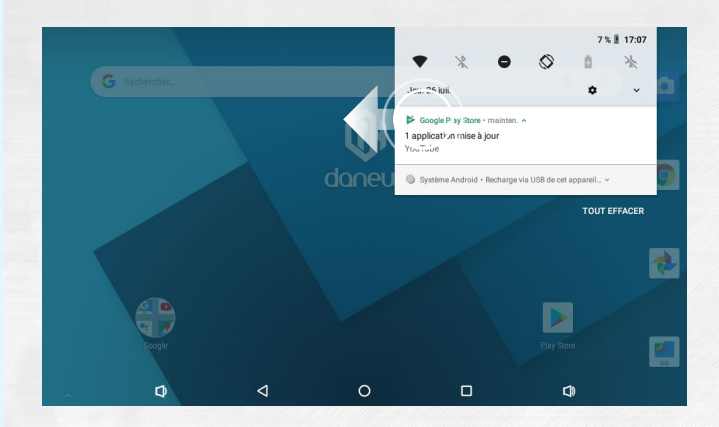

To delete a notification, slide it to the right or the left.

#### 7 **USB Connection**

Connecting to a computer enables you to synchronize content between your device and your computer. You can also view the contents of the internal memory and the memory card.

### 8

**Reset**

When the DSlide is not responding to your commands, it is likely that the system encountered a problem. A system reset is then necessary. Using a thin object, press the Reset button until the device restarts (your data will not be deleted).

### 9 **Using the touch screen**

Your DSlide is equipped with a fully touch interface. The basic movements are explained below.

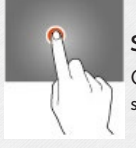

#### **Select**

Click once on an application, menu or option to run or select them.

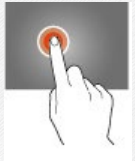

**Hold**

Maintain your finger pressing a selected item on the screen for more than 2 seconds.

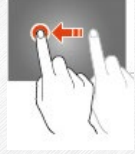

**Move**

Move a selected item on the screen.

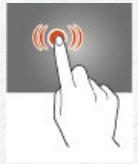

**Double-click** Click twice and quickly on an item on the screen.

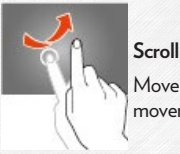

Move the finger quickly in the direction of the desired movement.

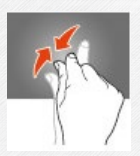

#### **Zoom**

Place your thumb and forefinger on the screen. Separate to zoom in and bring closer to zoom out.

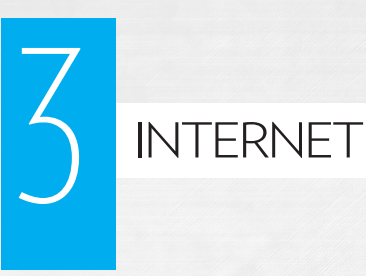

1 **Network Connections** Your DSlide can connect to Wi-Fi b/g/n networks as well as Ethernet networks (option : needs a Usb Ethernet adapter sold separately)

To view the settings, Open the Applications lists, then select  $\{5\}$  "Settings"

On the new screen, click on "**Network & Internet**" to access the connection menu.

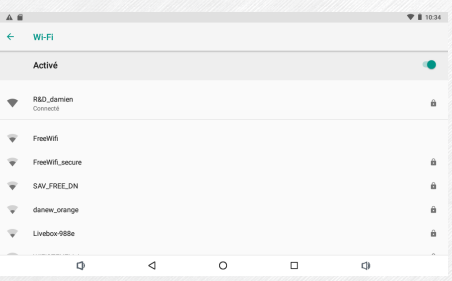

#### **Wi-Fi Configuration**

Click on «Wi-Fi» to access the Wi-Fi interface of the DSlide.

On this new interface, the Wi-Fi module starts a scan to reasearch available Wi-Fi networks.

The list of nearby detected networks is displayed on the right, select the Wi-Fi network corresponding to your router by clicking on its name. An icon indicating the power of the signal is displayed on the right of the network name.

Once the network name selected, a new window is displayed and prompts for a manual entry of the password.

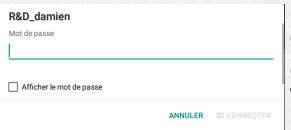

Click on «**Login»**

Once the connection established, the Wi-Fi icon appears in the task bar.

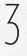

2

#### **Ethernet Connection**

Your DSlide can also connect to Internet through a Ethernet cable. You need a Usb Ethernet adapter to connect to the USB port of your tablet (sold separately). Once connected to Ethernet, the configuration will be performed automatically.

### 4

#### **Internet**

Once the connection established, you can surf the internet. To do that, return to the main interface. Click on "Google Search" to enable the virtual keyboard.

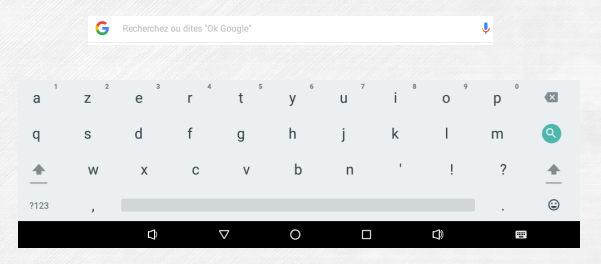

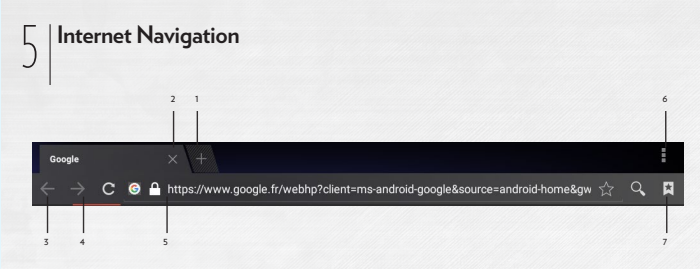

- 1 Open a new tab
- 2 Close the tab
- 3 Return to the previous page or go to the next page
- 4 Reload the web page. To abort reloading the page, click on

5 - Address bar. Click on this area to view the virtual keyboard and start an internet research.

- 6 To view the browser menu, click on the  $\blacksquare$  icon located at the upper right corner.
- 7 Save to favorites the web page displayed.

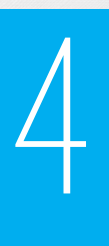

# A TROUBLESHOOTING

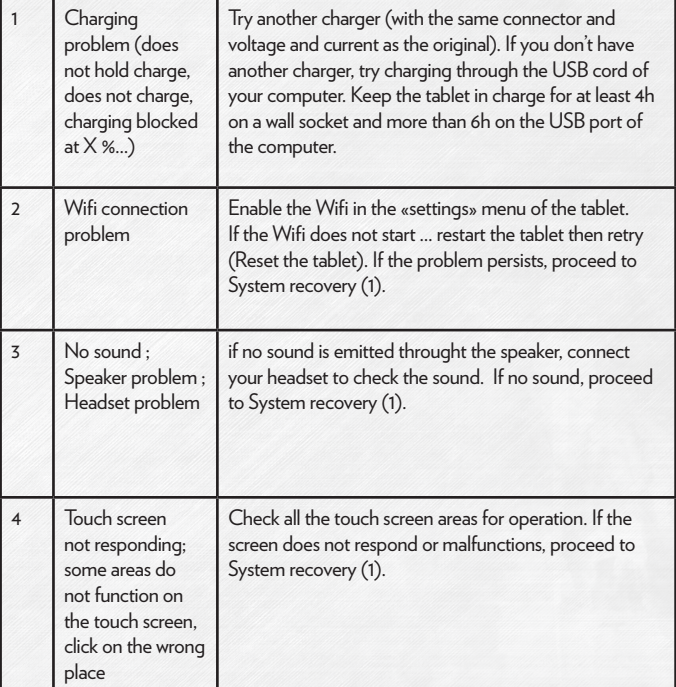

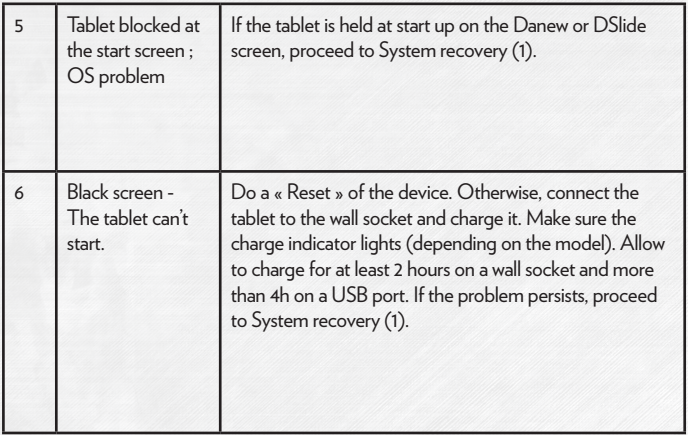

(1)To recover the tablet, go to the section Support and Drivers & Manuals of the website www.danew.com.

### SUPPORT & WARRANTY

For firmware updates, please visit our website **www.danew.com,** then go to the Support and Drivers & Manuals section.

To take advantage of the manufacturer warranty and the dedicated technical support, please register the product(s) purchased during the month following the purchase date : Go to www.danew.com, then to the Support & Product registration section

For customer service requests, you should first contact the technical support in order to get the Return Merchandise Authorization RMA number. Returns without RMA number previously obtained will not be accepted. Danew reserves the right to verify that device malfunction is not a result of improper use or manipulation by the user.

Our technical support team will answer your questions from :

- Monday to Thursday, from 9h00 to 13h00, from 14h00 to 18h
- Friday from 9h00 to 13h00, from 14h00 to 17h.

#### TECHNICAL SUPPORT 0899 782 728 (from France)

Product with 1 year warranty and accessories with 1 month warranty starting from the purchase date.

#### **Declaration of Conformity**

Hereby, Danew declares that this product is in compliance with:

• The essential requirements and other relevant provisions of Directive 2014/53/EU (RED)

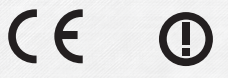

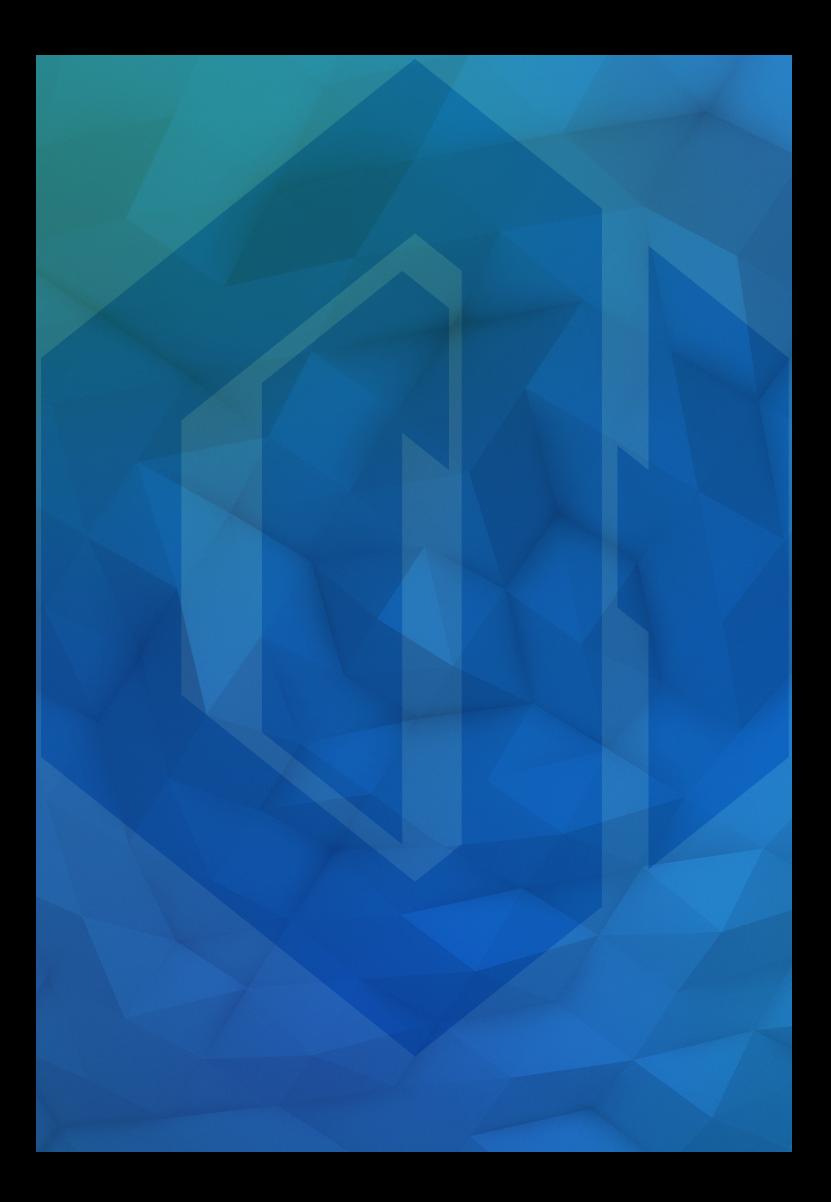

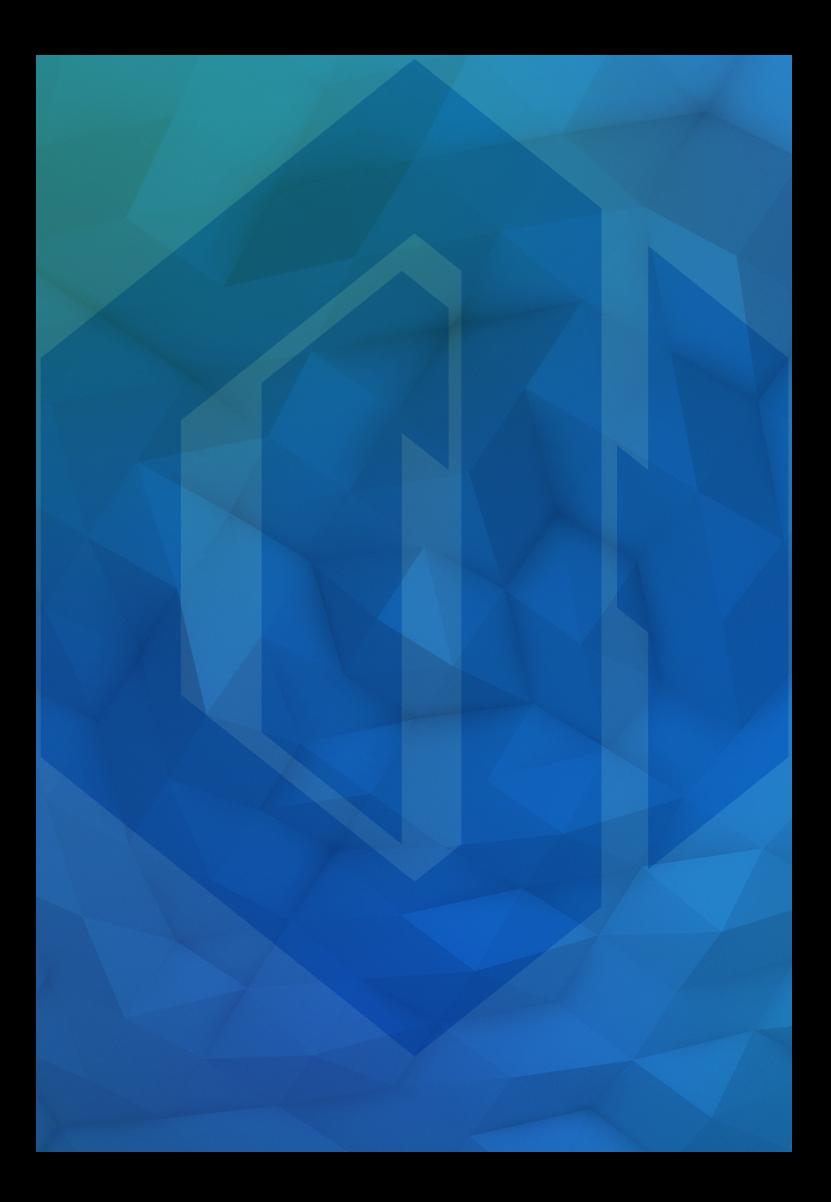